# ssjdan

# ИНСТРУКЦИЯ

МЕЖРЕГИОНАЛЬНЫЙ ЦЕНТР

Компьютерная платформа для изучения иврита IDAN позволяет изучить весь грамматический и лексический материал двух первых уровней (алеф и бет), а также отработать полученные знания при помощи компьютерных обучающих упражнений: для самостоятельных занятий, занятий с преподавателем, а также в рамках инновационной модели «Flipped Learning»

# **Содержание**

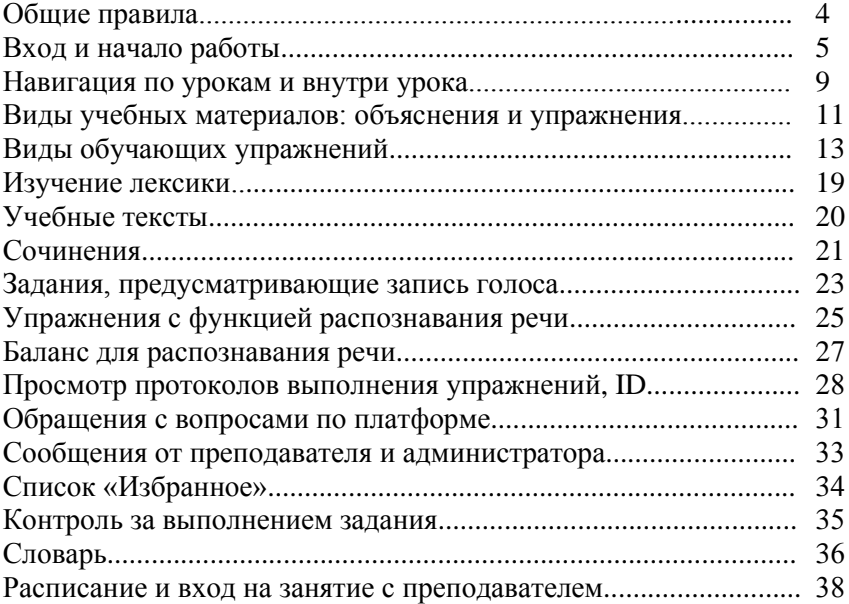

© Е. Марьянчик, 2017, 2019–2023.

Межрегиональный центр преподавания иврита, 2017, 2019–2023.

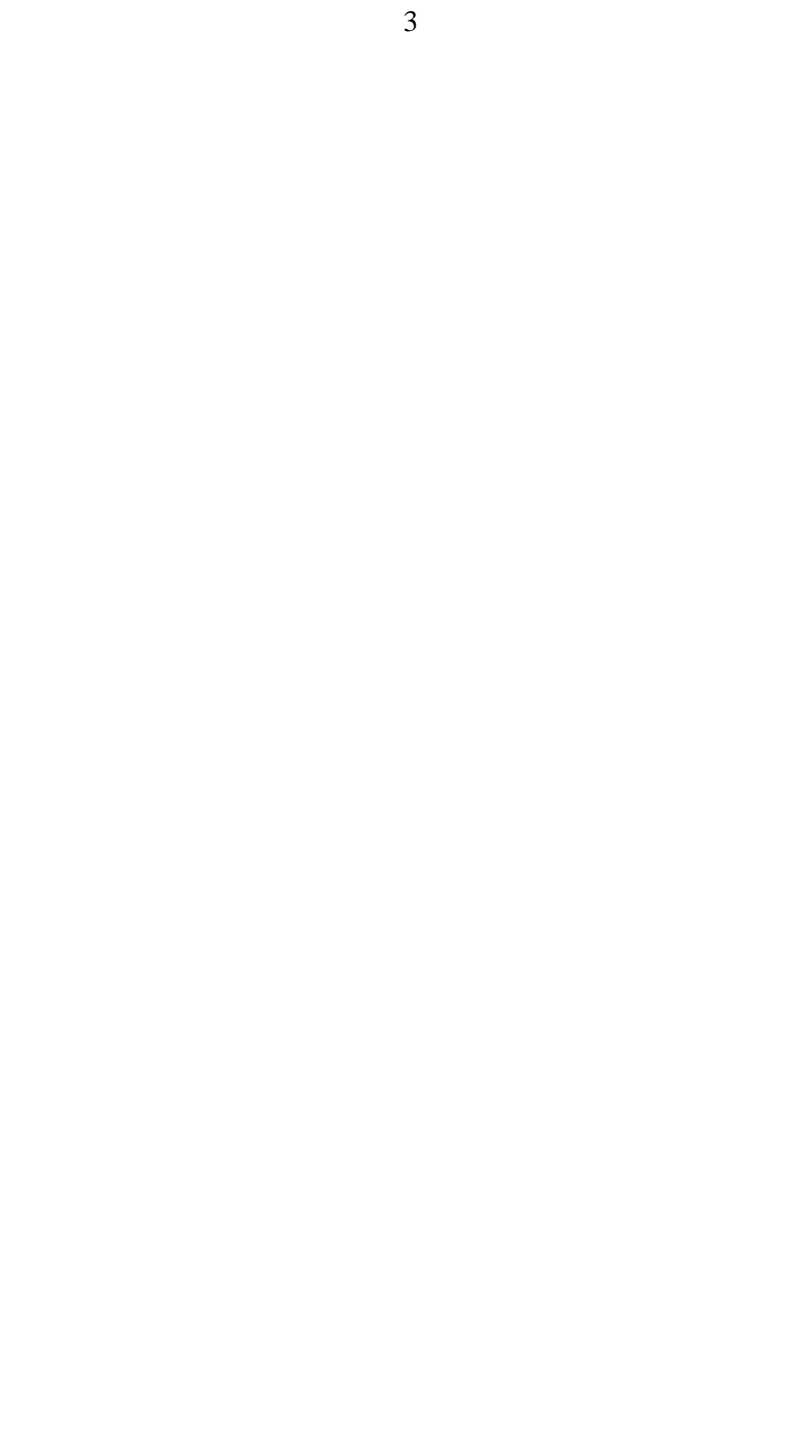

## **Общие правила**

<span id="page-3-0"></span>Учебная компьютерная платформа IDAN для изучения иврита<sup>1</sup> предназначена для занятий по модели «Flipped Learning». Суть этой модели в следующем: самостоятельное изучение теоретического материала и лексики, а также первоначальная их отработка при помощи компьютерных обучающих упражнений *предшествуют* уроку с преподавателем; на уроке же происходит интенсивная коммуникативная отработка изученного материала.

Кроме того, платформа IDAN может быть использована в качестве вспомогательного элемента при изучении этого языка.

Таким образом, работа с платформой IDAN заключается в самостоятельном изучении объяснений и лексики, а также в неоднократном выполнении компьютерных обучающих упражнений вплоть до того момента, когда каждое из упражнений будет выполнено без ошибок.

Все материалы платформы IDAN доступны при помощи любого браузера и любого устройства (компьютер, планшет, смартфон), имеющего доступ в интернет и поддержку иврита.

<sup>1</sup> Разработана при помощи программных средств [SunRav](https://sunrav.ru/webclass.html) Web Class.

<span id="page-4-0"></span>Вход на «Учебную компьютерную платформу IDAN для изучения иврита» осуществляется по следующим ссылкам:

# • в группах в РФ **[https://idan.hebrew.su](https://idan.hebrew.su/)** • в израильских группах **[https://hebrew.idan.pro](https://hebrew.idan.pro/)**

Появится следующее окно:

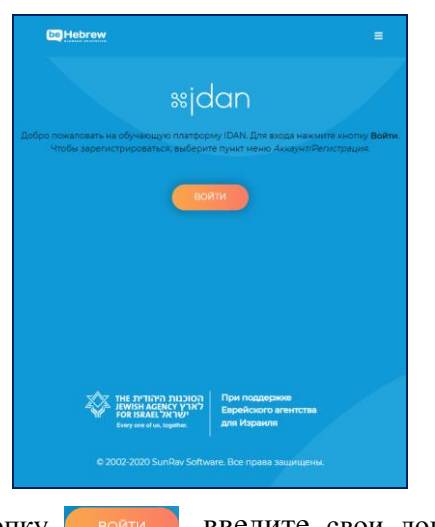

Нажмите на кнопку **войти**, введите свои логин и пароль в следующем окне и нажмите клавишу :

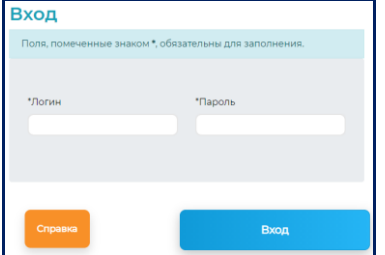

В любой момент Вы можете открыть главное меню, нажав кнопку  $\equiv$  в правом верхнем углу и выбрать нужную опцию. Как правило, нажатие этой кнопки позволяет учащимся выбрать одну из следующих возможностей:

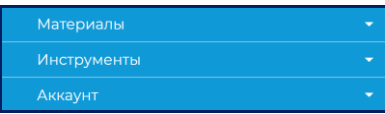

При выборе опции МАТЕРИАЛЫ открывается подменю, в котором нужно выбрать ПРОСМОТР.

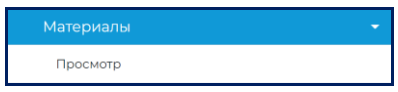

В зависимости от заданных конкретному пользователю прав, ему будут доступны те или иные учебные курсы, например, по уровням Алеф и Бет:

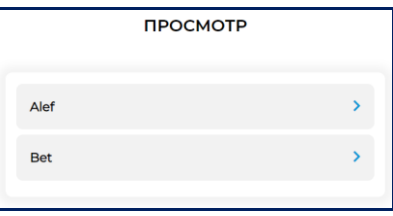

Выбор любого из этих вариантов позволит открыть учебник или же сводку грамматических тем для быстрого перехода в соответствующие разделы учебника. К примеру, при нажатии на Alef появится возможность выбора:

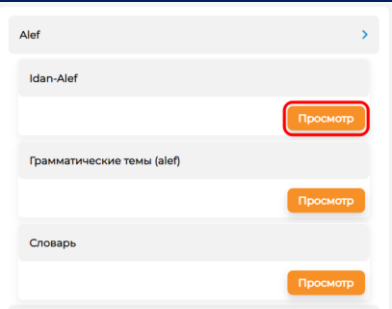

Выберите первую из этих возможностей (IDAN-Alef), нажав на соответствующую кнопку ПРОСМОТР, и появится окно со списком уроков. Обратите внимание, вид этого окна несколько отличается в первой версии (слева) и во второй версии (справа):

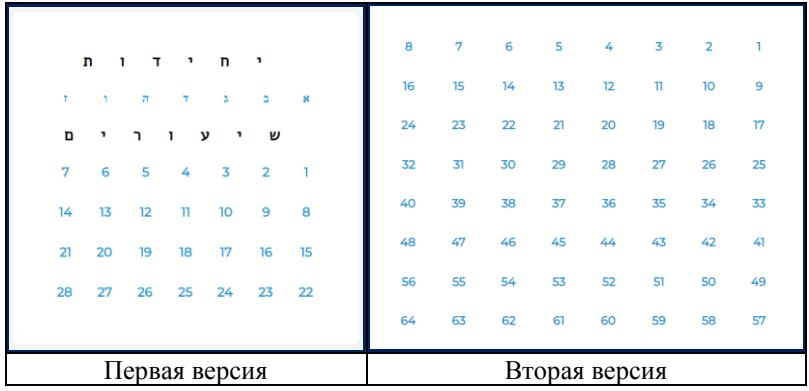

Как видно из приведенного рисунка, уроки *первой версии* курса Алеф делятся на две части — вводные уроки ( יחידות (и обычные уроки (שיעורים). Сначала будут изучены вводные уроки:

$$
\begin{array}{cccccccc}\n\mathbf{1} & \mathbf{1} & \math
$$

Обратите внимание, в и врите пишут справа н а л е в о , поэтому первый из вводных уроков находится с правой стороны списка:

$$
\begin{array}{cccccccc}\n\mathbf{n} & \mathbf{1} & \mathbf{T} & \mathbf{1} & \mathbf{n} & \mathbf{1} & \mathbf{n} & \mathbf{n
$$

После того, как вводные уроки будут изучены, настанет время обычных уроков. Такая схема обусловлена использованием материалов учебника ההתחלה.

Что же касается *второй версии* курса Алеф, то в ней отсутствует деление на вводные и «обычные» уроки.

При нажатии на номер очередного урока открывается меню с содержанием этого урока:

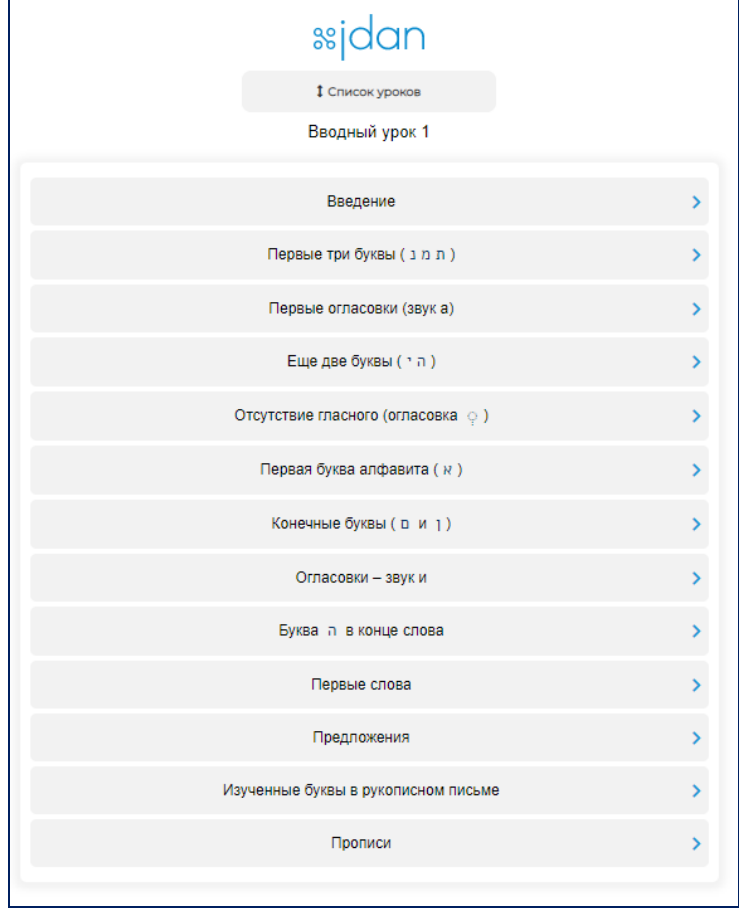

# **Навигация по урокам и внутри урока**

<span id="page-8-0"></span>При нажатии на любую строку из содержания урока откроется соответствующий текст, например:

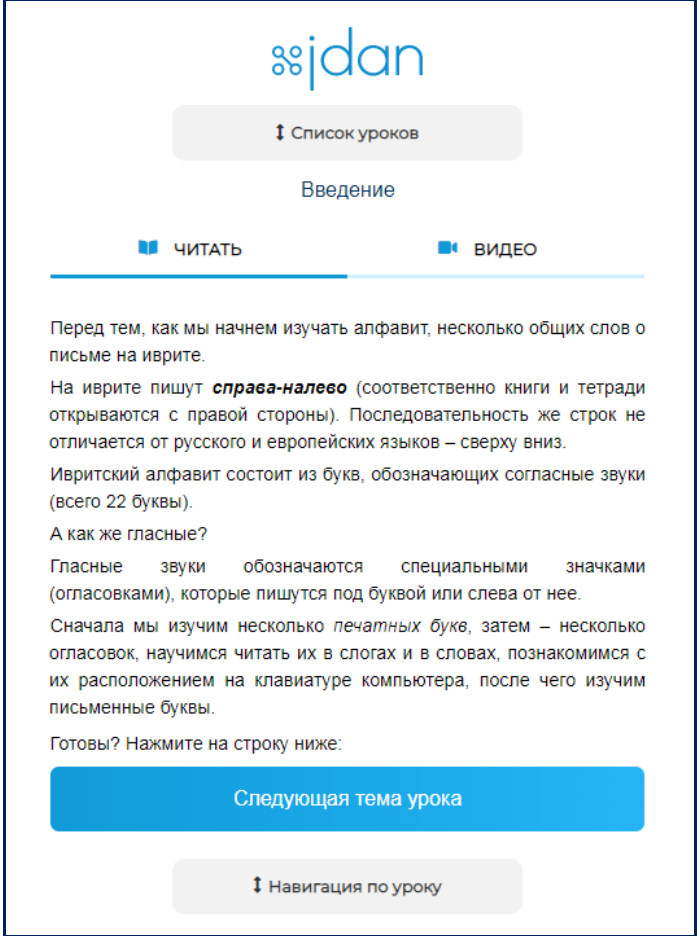

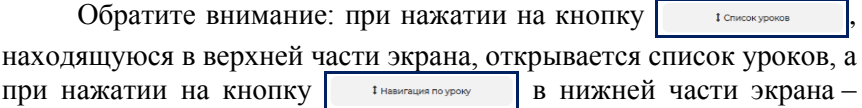

список тем урока для навигации по ним. При этом текущий раздел урока выделяется голубой рамкой.

Каждая грамматическая тема представлена как текстовым объяснением, так и в виде видеоролика, и Вы можете выбрать любой из этих вариантов. Переход от одного варианта к другому обеспечивается нажатием на опции ЧИТАТЬ или ВИДЕО:

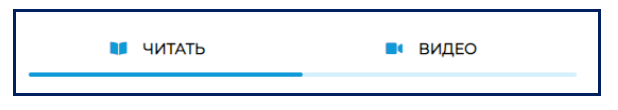

Если Вы выбрали работу с видеороликами, то вся навигация внутри тем текущего урока будет проходить среди аналогичных роликов. В этом случае картинка урока будет выглядеть, к примеру, следующим образом:

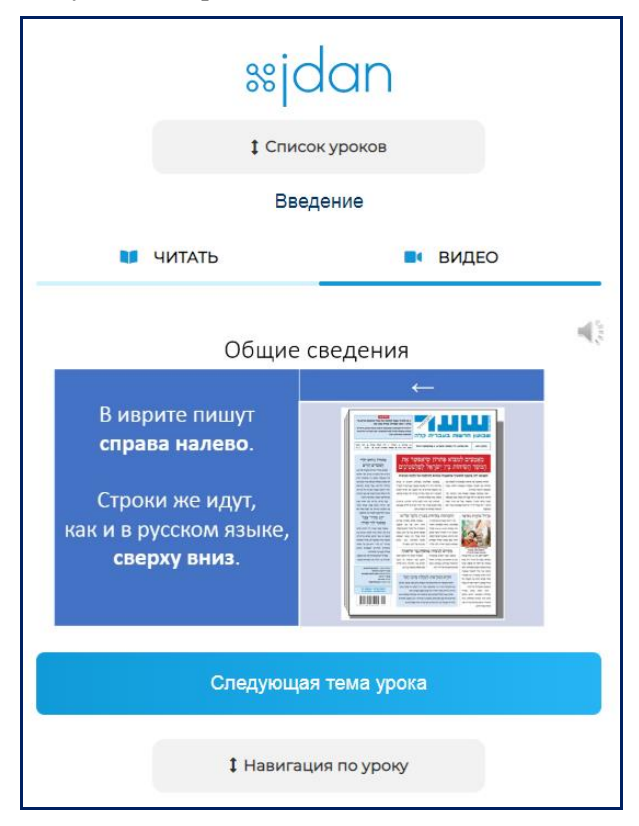

<span id="page-10-0"></span>Платформа IDAN содержит следующие учебные компьютерные материалы для изучения иврита: подробные объяснения грамматических тем, лексику и компьютерные обучающие упражнения.

Предполагается, что после изучения каждого небольшого фрагмента нового материала необходимо его отработать. Для этого используются компьютерные обучающие упражнения. Переход к упражнению осуществляется при нажатии на значок

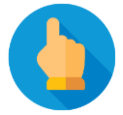

После того, как упражнение будет завершено, появятся статистическая информация и результат его выполнения:

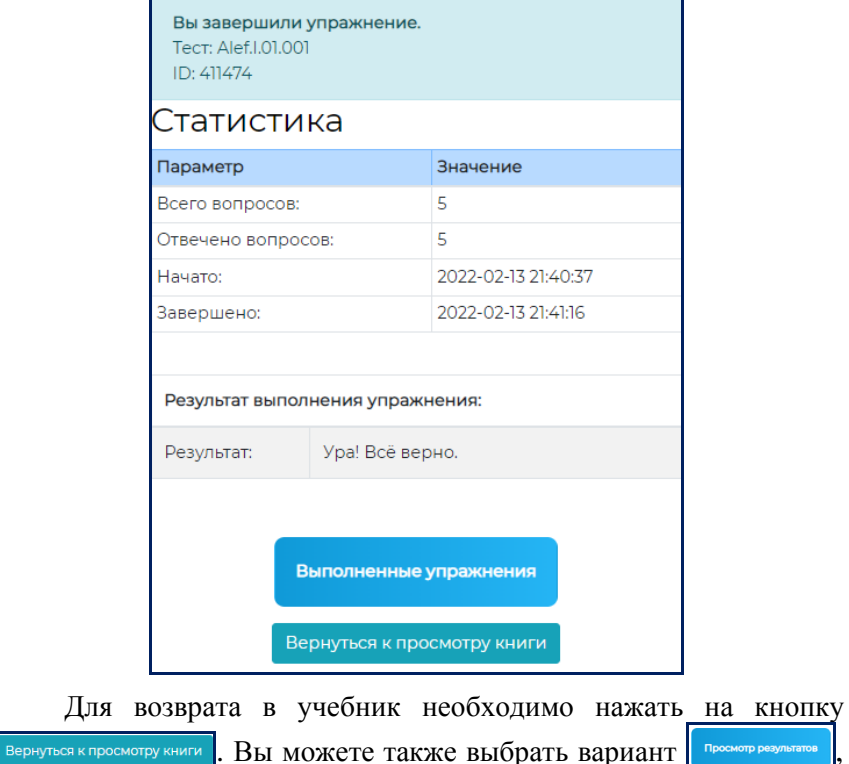

чтобы просмотреть протокол выполнения упражнения, и вернуться в учебник непосредственно оттуда (подробнее см. ниже).

Задача состоит в том, чтобы выполнить каждое упражнение без ошибок. Поэтому если при выполнении упражнения были допущены ошибки, нужно выполнить его повторно. При повторном выполнении упражнения будет предложено задание, аналогичное предыдущему, но, как правило, не совпадающее с н и м .

Как только Вы выполните упражнение без ошибок, значок перехода в упражнение **изменится и будет выглядеть так:** 

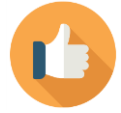

Разумеется, при желании Вы сможете по-прежнему заходить в успешно выполненное ранее упражнение, но это уже не будет обязательным (однажды появившись, значок и уже не исчезнет).

Обратите внимание: каждое упражнение можно выполнять любое число раз, но задача – выполнить его без ошибок! Иными словами, переход ко всем упражнениям должен быть помечен значком  $\bullet$ .

При необходимости прервать выполнения упражнения нужно нажать на кнопку:

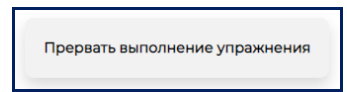

Прерванное такие образом упражнение будет оценено как выполненное с ошибками, и на экране также появятся описанные ранее статистическая информация и результат выполнения упражнения. Разумеется, в любой момент возможно будет выполнить прерванное упражнение повторно – с самого начала.

Обратите внимание: значительная часть упражнений предполагает ввод символов на иврите. Не забудьте предусмотреть инсталляцию программных средств, обеспечивающих ввод текста *справа-налево* (в современных операционных системах это часто происходит автоматически).

<span id="page-12-0"></span>Каждое из компьютерных обучающих упражнений состоит из вопросов, на каждый из которых нужно дать ответ. После того, как ответ введен, нужно подтвердить ввод, нажав кнопку:

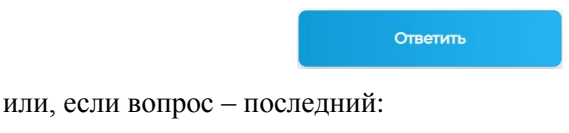

Как уже было отмечено, при желании упражнение может быть прервано в любой момент при помощи нажатия на кнопку

Закончить

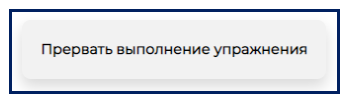

и подтверждение этого действия на запрос браузера. В этом случае упражнение будет принудительно завершено, и можно будет вернуться к просмотру соответствующего раздела урока в учебнике.

Во многих упражнениях необходимо ввести слова в соответствующие поля. Будьте внимательны, вводите слова аккуратно и без огласовок (слова с огласовками будут восприниматься как ошибка); проверка осуществляется самой программой, например:

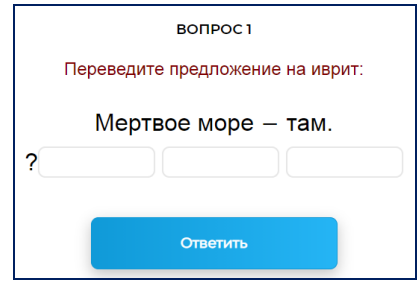

Как правило, введение знаков препинание не требуется. Ответ на вопрос должен выглядеть следующим образом:

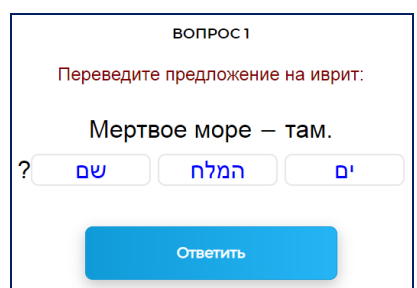

В случае, если ответ был неверным, будет выдано сообщение об ошибке и верный ответ:

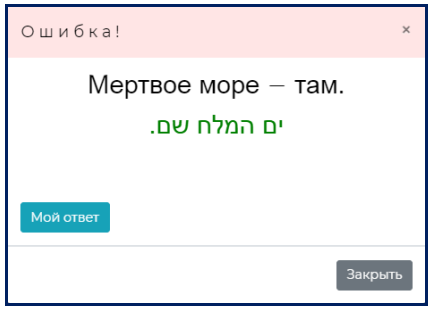

Нажатие на кнопку мойответ позволит увидеть и свой ответ.

В некоторых случаях задание предусматривает прослушивание аудиозаписи. Для этого, как правило, используется один из двух возможных значков. Первый из них:

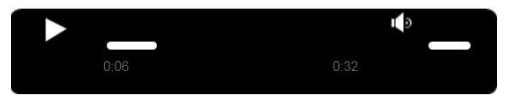

используется для прослушивания более или менее долгого фрагмента (больше, чем несколько секунд). В этом случае можно остановить и прокрутить запись, а также изменить уровень громкости. Второй же значок:

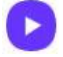

Используется только для прослушивания коротких фрагментов (продолжительностью несколько секунд).

Ряд упражнений предусматривает выбор элементов из выпадающего меню, например:

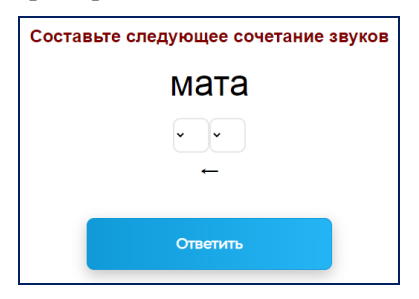

В этом случае необходимо выбрать верные элементы из выпадающего списка (в различных браузерах вид списка может отличаться):

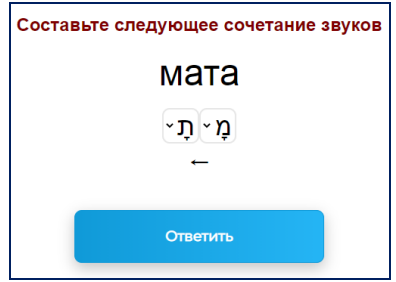

Ряд вопросов предусматривает выбор вариантов ответа из нескольких возможных. Будьте внимательны, в большинстве случаев возможно указать одновременно несколько вариантов ответа, причем заранее не сообщается, сколько ответов верные, и есть ли хотя бы один верный ответ на вопрос. Например:

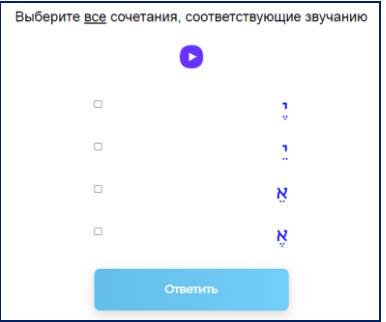

Ряд вопросов предусматривает установление соответствия между списками или упорядочение списка. Например:

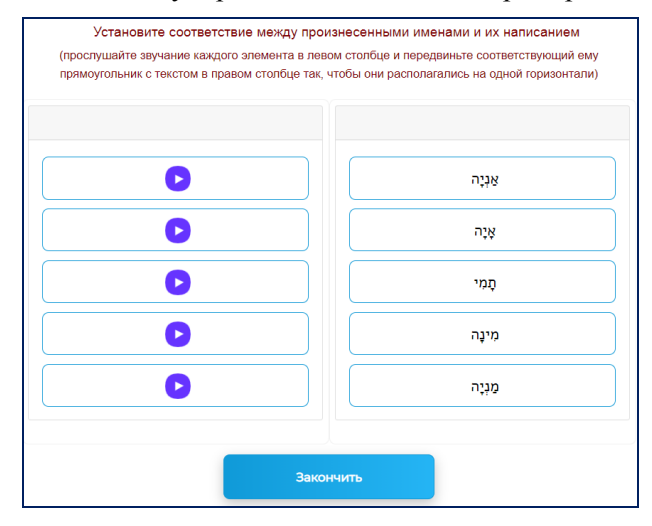

Для того, чтобы ответить на такой вопрос, используется манипулятор мышь, при помощи которого любой элемент каждого списка может быть перемещен на иное место. Например:

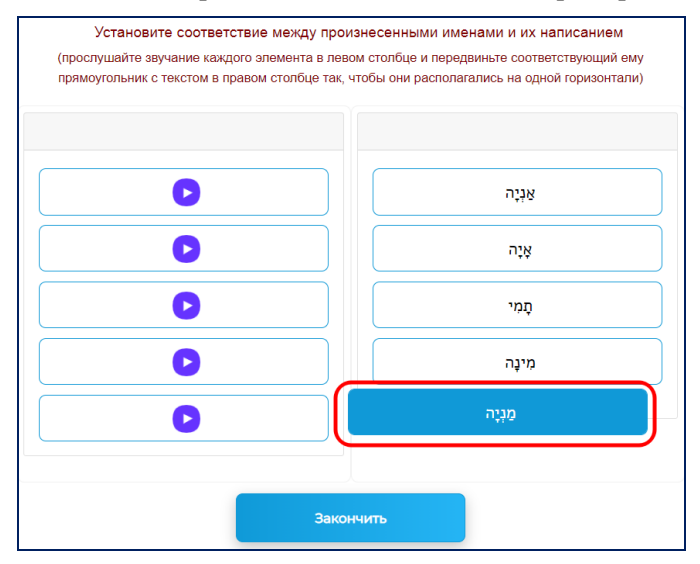

Этот тип упражнений имеет свои разновидности. Например:

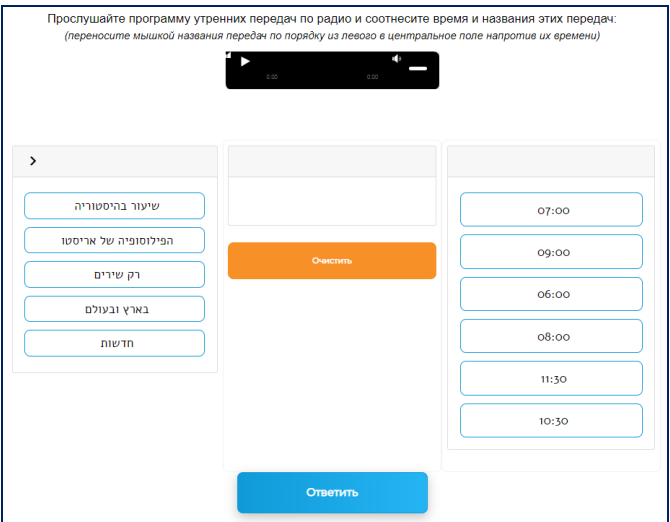

В этом случае требуется переместить элементы левого списка в центральное поле — к элементам правого списка.

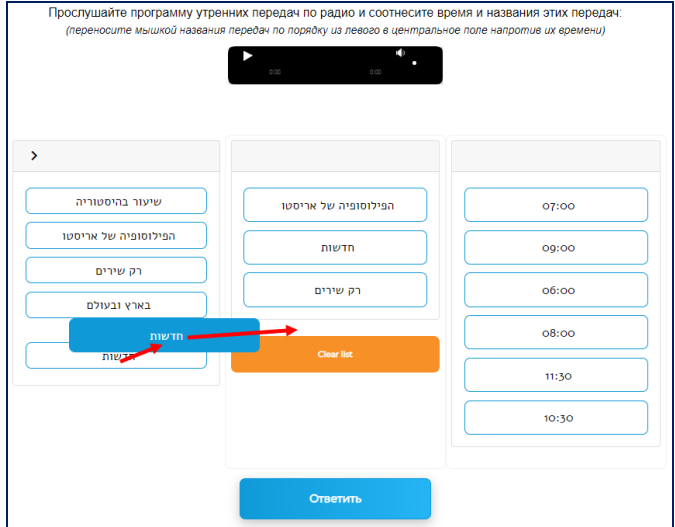

Особенность этой разновидности этого типа упражнений – возможность неоднократно использовать «переносимый» элемент списка.

Вопросы на упорядочение списка могут использоваться, например, для составления предложений из слов, а также для указания хронологии событий. Как и в случае вопроса на соответствие списков, здесь требуется переместить элементы списка, расставив их в нужном порядке. Например:

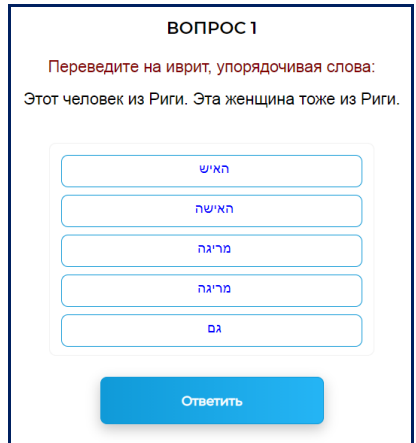

Отметим, при составлении предложений из слов верными зачастую могут быть разные варианты ответа, хотя не всегда они равноценны с точки зрения стилистики.

<span id="page-18-0"></span>Для перехода к последовательной демонстрации новых слов (аналог карточек) используется значок:

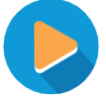

Принципиальное отличие этого типа упражнений от обычных упражнений состоит в том, что здесь не требуется отвечать на вопросы программы. Каждое слово (выражение) представлено в таком виде:

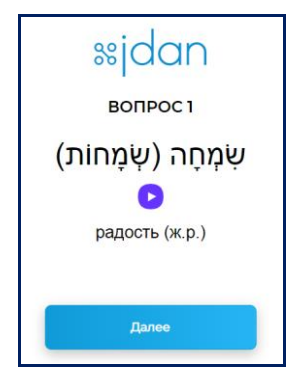

При нажатии на значок • можно прослушать произношение данного слова (выражения) носителем языка.

Кроме того, всю лексику урока можно просмотреть отдельным списком, нажав на соответствующую ссылку.

После изучения лексики предлагаются несколько технических упражнений на перевод: с иврита на русский язык и с русского языка на иврит.

## Обратите внимание:

- при выполнении упражнений на перевод новых слов вводится *только одно из синонимичных значений* (например «мир» или «Вселенная»), а не несколько значений вместе
- если в текущем уроке изучается новое значение уже знакомого слова, то в упражнениях на перевод новых слова принимается только новое значение

#### **Учебные тексты**

<span id="page-19-0"></span>Важным элементом программы является работа с учебными текстами. Однако знакомство и первоначальный разбор этих текстов происходят не на уроке с преподавателем, а перед уроком, подобно всем прочим упражнениям.

Разумеется, самостоятельно изучить учебный текст на иврите непросто, в особенности с учетом того, что при его разборе не предполагается использование словаря. Для того, чтобы сделать это задание возможным и комфортным для учащихся, используется технология подсказок.

Открывая учебный текст, учащийся видит вопрос, относящийся к одному или нескольким абзацам этого текста, а также варианты ответов. Важно подчеркнуть, что заранее не известно, сколько вариантов ответа являются верн ы м и : иногда – один, чаще – два или более, а в некоторых случаях ни один вариант ответа не является верным. Около каждого варианта ответа помещен символ вопросительного знака

при нажатии на который происходит переход к соответствующей этому варианту ответа подсказке. Подсказка не отвечает прямо на вопрос, верен ли данный вариант ответа, но подводит учащегося к выводу. Возврат из подсказки к вопросу с вариантами ответа осуществляется при нажатии на кнопку

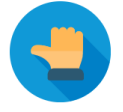

В а ж н о е з а м е ч а н и е : использование учащимся подсказок приветствуется и отнюдь не означает, что он бы не справился с заданием без них!

Внимание: в курсе использован ряд учебных текстов из учебника

# **ע ב רית מ ן ה ה ת ח ל ה**

Использование упражнений на основе этих текстов учащимися, не имеющими легальной копии учебника, является незаконным.

## **Сочинения**

<span id="page-20-0"></span>Одним из важнейших типов заданий являются сочинения. После нажатия на ссылку задания откроется окно примерно такого вида (курсор находится в правом верхнем углу):

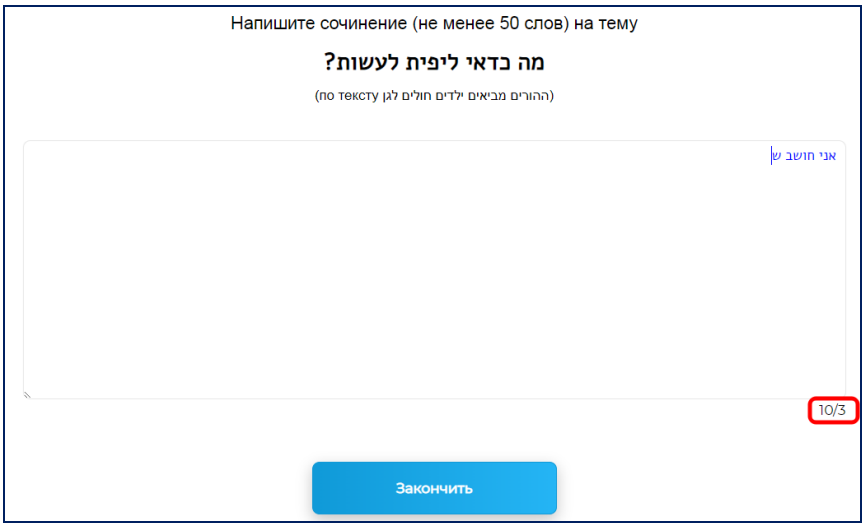

Следует выполнить задание, вводя текст сочинения необходимого объема непосредственно в поле ввода, после чего, как обычно, нажать кнопку ЗАКОНЧИТЬ.

Важно: система не принимает сочинение меньшего, чем требуется объема. При написании сочинения можно проконтролировать его объем при помощи чисел, находящихся под правым нижним углом поля ввода (на рисунке выше они обведены красной рамкой). Первое из этих чисел соответствует числу введенных символов, а второе – количеству введенных слов.

После того, как сочинение будет проверено преподавателем, его можно будет увидеть в панели ВЫПОЛНЕННЫЕ УПРАЖНЕНИЯ. Для этого достаточно нажать на значок  $\boxed{=}$ , который располагается справа от значка входа в сочинение.

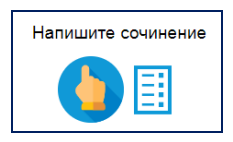

Строка с проверенным сочинением будет иметь примерно такой

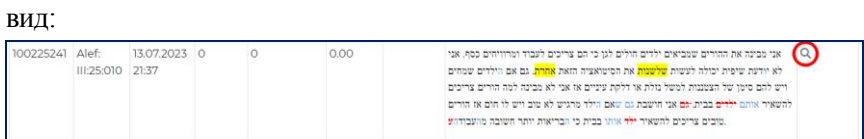

Нажатие на знак лупы справа (отмечен красной рамкой) позволит детально просмотреть замечания преподавателя.

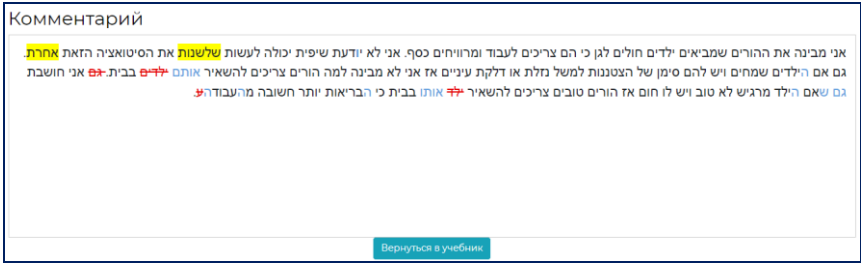

#### **Задания, предусматривающие запись голоса**

<span id="page-22-0"></span>Внимание: на данный момент данная возможность недоступна в браузере Mozilla Firefox.

После изучения вводных уроков появляется новый вид домашнего задания, предусматривающие запись голоса — устные сообщения и рассказы. После входа в упражнение над кнопкой ОТВЕТИТЬ появятся две дополнительные кнопки — начала и конца записи, а под ними сообщение о максимальной продолжительности звукового сообщения.:

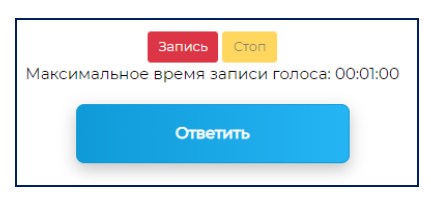

После нажатия на кнопку ЗАПИСЬ браузер может запросить согласие на использование микрофона:

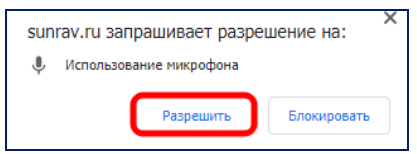

Следует разрешить использование микрофона, нажав на кнопку РАЗРЕШИТЬ. Сразу после этого начнется запись (важно помнить, что ее максимальная продолжительность ограничена), а красная кнопка ЗАПИСЬ начнет мигать. По окончании записи нужно нажать кнопку СТОП, и перед кнопкой ОТВЕТИТЬ появится значок плеера, при помощи которого можно прослушать свою запись.

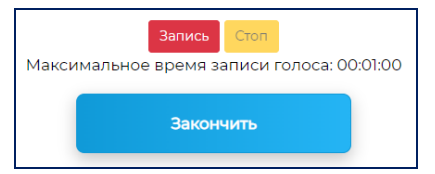

Повторное нажатие на кнопку ЗАПИСЬ удаляет предыдущее сообщение и позволяет записать новое. Последующее нажатие на кнопку ЗАКОНЧИТЬ приводит к сохранению записи в базе данных, при этом упражнение помечается сообщением преподавателю о готовности записи к проверке.

Если же Вы не хотите сохранять запись, следует завершить упражнение нажатием кнопки ПРЕКРАТИТЬ ВЫПОЛНЕНИЕ УПРАЖНЕНИЯ.

**Внимание: если нажать кнопку ЗАКОНЧИТЬ, не нажимая кнопку СТОП, то запись сохранена не будет.**

Проверка задания с записью голоса производится так же, как и в случае сочинения.

#### **Упражнения с функцией распознавания речи**

<span id="page-24-0"></span>С ноября 2023 г. в платформе IDAN задействованы упражнения с функцией распознавания речи (используются программные средства MS Azure). В этих упражнениях пользователь вводит ответ на поставленный вопрос не письменно, а голосом, и программа самостоятельно распознает ответ, то есть переводит его в текстовую форму, вставляет его в соответствующее поле и сравнивает с шаблоном верного ответа. Такие упражнения позволяют отработать как верное произношение, так и беглость речи.

В данный момент упражнения, предусматривающие распознавание речи, являются экспериментальными, и их выполнение к очередному занятию с преподавателем рекомендуется, однако не является обязательным.

Упражнения с распознаванием речи можно идентифицировать специальным значком с изображением микрофона:

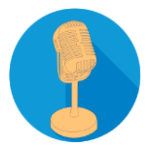

При нажатии на этот значок происходит вход в упражнение. Для введения ответа нужно нажать левую оранжевую кнопку с изображением микрофона

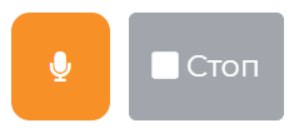

дождаться, когда эта кнопка начнет мигать, четко произнести в микрофон необходимое слово или предложение, а затем нажать правую кнопку СТОП.

Важное замечание: в процессе работы программа MS Azure добавляет к тексту служебный символ ±, не следует обращать на это внимание. Кроме того программа не всегда верно определяет интонацию и может ошибочно поставить в конце слова вопросительный знак, что также не влияет на оценку ответа. Знаки же препинания в середине предложения очень важны: к примеру, точка, которую программа поставила в середине предложения, свидетельствует, что при голосовом вводе имела место слишком длинная пауза, и введенный текст распознан неправильно.

В случае, если введенный голосом текст распознан неверно, следует повторно нажать на левую оранжевую кнопку с изображением микрофона и повторить попытку.

Если же текст распознан правильно, следует, как всегда нажать кнопку ОТВЕТИТЬ. Обратите внимание: все упражнения с распознаванием речи допускают возврат на предыдущий вопрос в случае неверного ответа. Поэтому если после нажатия на кнопку ОТВЕТИТЬ программа выдала сообщение о неверном ответе, настоятельно рекомендуем вернуться на предыдущий вопрос и попробовать произнести слово или предложение еще раз.

В случае, если имеющийся баланс не позволяет задействовать средства распознавания речи, в начале вопроса выводится следующее сообщение:

Распознавание речи невозможно (недостаточный баланс). Свяжитесь с администратором и пополните баланс.

В таком случае нужно связаться с администратором или с координатором группы и пополнить баланс (см. следующий раздел).

#### Важное замечание

Как было отмечено выше, для распознавания речи используются программные средства MS Azure, которые переводят произнесенные слова и фразы в текст на иврите. Следует иметь в виду, что создатели MS Azure – не преподаватели иврита, и в некоторых случаях оказалось, что они недостаточно знакомы с современными правилами орфографии иврита, а особенно – с последней версией этих правил, введенных реформой орфографии 2017 г.

Поэтому иногда распознанная версия произнесенных вами слов может отличаться от нормативной либо наличием лишних букв י или ו, либо наоборот – отсутствием этих букв. В таких случаях платформа будет принимать результат распознавания как верный.

#### **Баланс для распознавания речи**

<span id="page-26-0"></span>Средства распознавания речи MS Azure являются платными, хотя и недорогими. Поэтому выполнение упражнений с этой функцией обусловлено ненулевым балансом – временем, доступным пользователю для выполнения таких упражнений.

Баланс пользователя состоит из двух составляющих – *группового баланса* (бесплатных часов, входящих в стоимость курса) и *личного баланса* (часов, оплаченных самим пользователем). При выполнении упражнения с распознаванием речи использованное время списывается сперва с группового баланса, а после его исчерпания – с личного. При недостаточном балансе выполнение такие упражнений невозможно.

После завершения занятий в группе неиспользованный групповой баланс обнуляется; персональный же баланс не может быть обнулен и может быть использован при наличии доступа к платформе IDAN.

#### **Просмотр протоколов выполнения упражнений, ID**

После завершения большинства упражнений (за исключением контрольных и экзаменационных работ) имеется возможность просмотра протокола выполнения упражнения и проанализировать допущенные ошибки.

Каждый протокол выполнения упражнения идентифицируется своим идентификационным номером – ID. При обращении за консультацией по тому или иному упражнению обязательно указывать ID соответствующего протокола выполнения этого упражнения.

Рассмотрим сейчас, где найти ID протокола выполнения упражнения и сам протокол.

**Во время выполнения упражнения** ID протокола выполнения упражнения указывается в статистической информации под кнопкой ОТВЕТИТЬ:

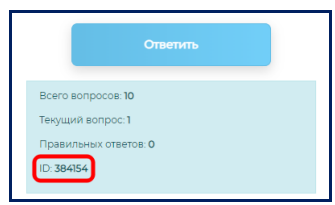

Сразу же **после завершения упражнения** выдается следующая информация, включающая, в частности, ID:

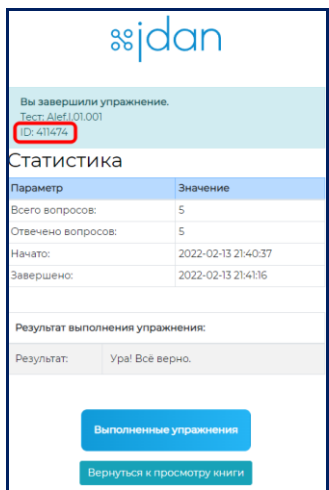

При нажатии на кнопку **проекстревульство** происходит переход к просмотру протокола выполнения упражнения, причем в его заголовке дублируется номер ID:

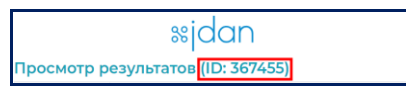

В нижней части протокола выполнения упражнения дублируется кнопка возврата в учебник **Вернуться к просмотру книги** 

Просмотреть протокол любого выполненного упражнения можно и впоследствии. В частности, значок  $\boxed{\color{blue} \Xi \color{black}}$ , находящийся около значка перехода в упражнение, позволяет увидеть список протоколов выполнения именно этого упражнения. В крайне левом столбце находятся ID – номера протоколов выполнения соответствующего упражнения.

В общем же случае следует выбрать в разделе ИНСТРУМЕНТЫ опцию ВЫПОЛНЕННЫЕ УПРАЖНЕНИЯ:

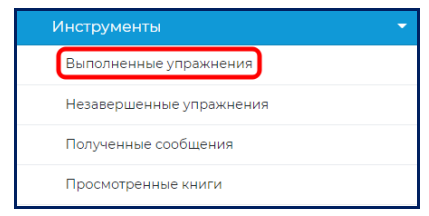

Появится список выполненных упражнений, например:

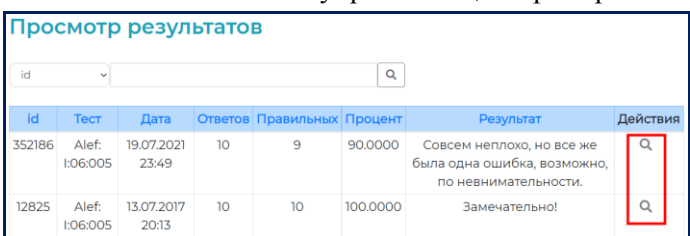

Для просмотра того или иного протокола выполнения упражнения достаточно нажать на значок лупы в правом столбце. Следует также обратить внимание на левый столбец, в котором находятся ID протоколов выполнения упражнений:

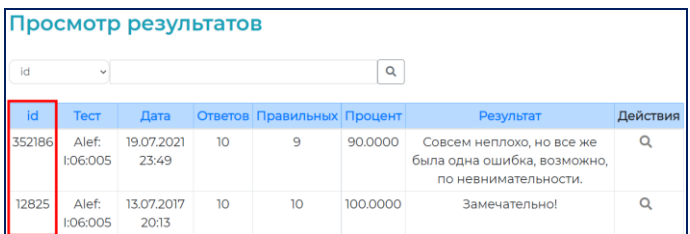

Напомним, что ID протокола выполнения упражнения является о бязательной информацией, которую следует указывать при обращении за консультацией.

#### **Обращения с вопросами по платформе**

<span id="page-30-0"></span>Для того, чтобы обратиться к разработчикам с вопросами по платформе, есть несколько способов, перечисленных ниже. В любом случае важно точно указывать место в учебнике или в упражнении, в отношении которого возник вопрос. Если же вопрос связан с упражнением, то необходимо дополнительно указать ID протокола выполнения этого упражнения.

1. Автоматическое сообщение по электронной почте.

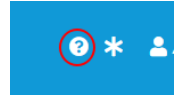

Для формирования сообщения следует нажать на вопросительный знак на верхней панели, в открывшемся окне указать свой email, дописать сообщение и отправить его, нажав кнопку ОТПРАВИТЬ. В а ж н о : не следует удалять служебную информацию (ссылку на главу учебника и ID протокола выполнения упражнения),

2. Выбрать пункт ПОДДЕРЖКА в разделе АККАУНТ главного меню:

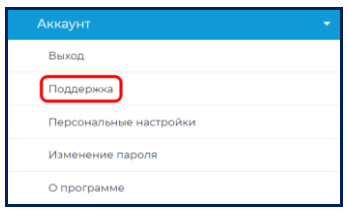

После этого следует заполнить поля обращения, указав свой email, тему сообщения и текст сообщения:

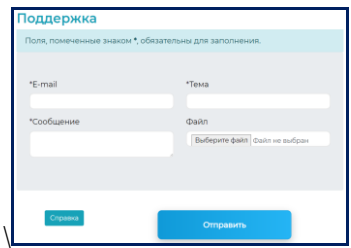

В этом случае необходимая информация не заносится в письмо автоматически. Поэтому:

- если сообщение посвящено вопросу в отношении учебника, следует указать гиперссылку на эту страницу,
- если сообщение посвящено вопросу в отношении упражнения, н е о б х о д и м о указать ID выполнения упражнения (гиперссылка в данном случае бесполезна); Способы, позволяющие найти ID, описаны **[здесь](#page-19-0)**.

При необходимости можно приложить скриншот, иллюстрирующий вопрос, нажав кнопку ВЫБЕРИТЕ ФАЙЛ.

После этого следует нажать кнопку ОТПРАВИТЬ.

# **Сообщения от преподавателя и администратора**

<span id="page-32-0"></span>Преподаватели и администраторы могут отправлять информационные сообщения учебным группам. В этом случае, входя на платформу, каждый пользователь такой группы получает информацию о наличии одного или нескольких непрочитанных сообщений:

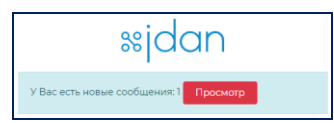

Нажатие на красную кнопку ПРОСМОТР позволяет сразу войти в раздел просмотра входящих сообщений. Однако в этот раздел можно войти в любое время, выбрав в меню ИНСТРУМЕНТЫ-ПОЛУЧЕННЫЕ СООБЩЕНИЯ.

<span id="page-33-0"></span>Каждый пользователь может создать свой собственный список избранных тем (например, грамматических). Для занесения текущей темы в свой список избранного достаточно нажать на символ \* слева от имени пользователя в верхней части экрана:

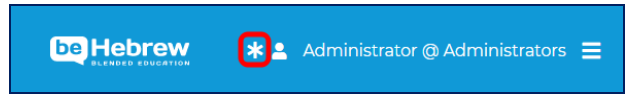

Для того, чтобы перейти к теме из списка избранного, нужно войти в меню МАТЕРИАЛЫ-ИЗБРАННОЕ и выбрать нужный раздел, нажав на его название, например:

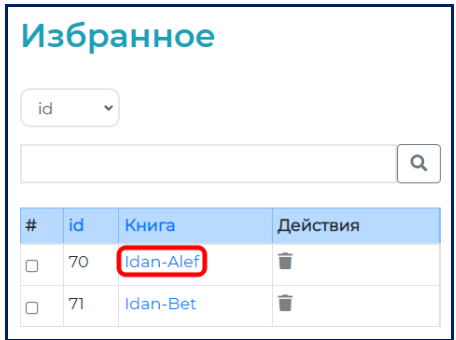

Чтобы удалить тему из списка избранного, достаточно нажать на символ **полеза** от ее названия. Будьте внимательны: дополнительное подтверждение удаления в данном случае не производится.

#### **Контроль за выполнением задания**

<span id="page-34-0"></span>Обратите внимание, участие в занятиях по модели «Flipped Learning» предусматривает тщательное выполнение заданий до урока с преподавателем, и для этого задействованы специальные средства сбора статистики и контроля.

Вся лексика и все теоретические элементы должны быть усвоены и отработаны заранее; на уроках с преподавателем не планируется восполнять то, что не было сделано дома. Преподаватель видит, какие упражнения были выполнены безошибочно, а какие – еще нет, он готов помочь Вам в случае возникновения вопросов или затруднений, к Вашим услугам также консультации разработчиков платформы IDAN.

Но в с ё з а д а н и е должно быть выполнено д о аудиторного занятия с преподавателем, и мы настоятельно рекомендуем не откладывать эту работу на последний момент, а распределять время так, чтобы ежедневно уделять занятиям около 60–90 минут (при двух аудиторных занятия в неделю).

Наша цель – сделать занятия с преподавателем максимально интенсивными и полезными для Вас, чтобы помочь Вам именно в том элементе занятий, который без преподавателя освоить практически невозможно — общению на иврите.

<span id="page-35-0"></span>В рамках каждого урока на платформы IDAN доступен Словарь изученной к этому моменту лексики. Ссылки на Словарь находятся в перечне тем соответствующего урока:

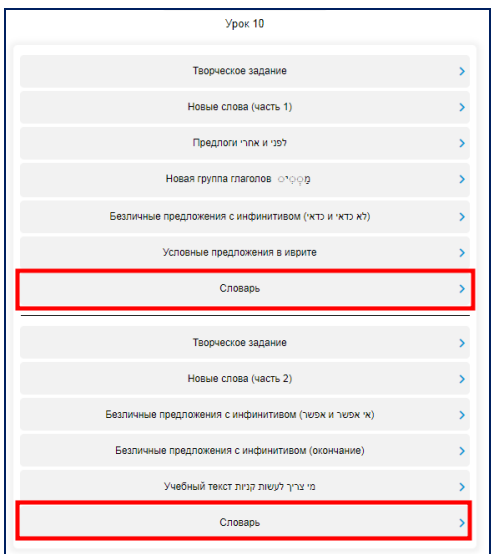

По умолчанию слова в Словаре упорядочены по урокам, начиная с текущего:

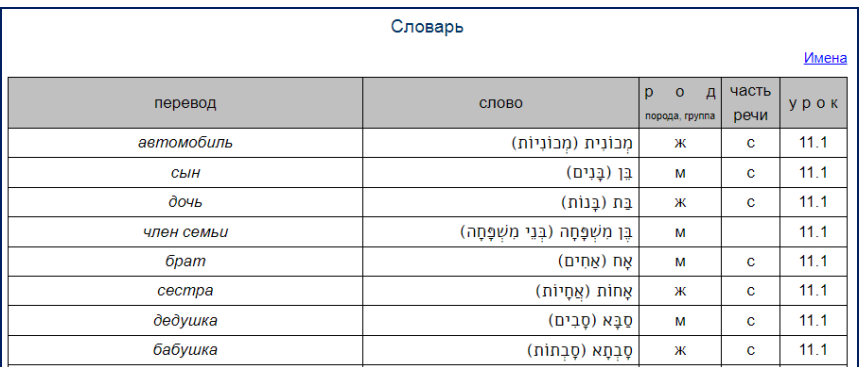

однако, нажимая на заголовки столбцов, можно упорядочить лексику необходимым образом.

Нажатие на слово **Имена** над словарем позволяет открыть Справочник по еврейским именам:

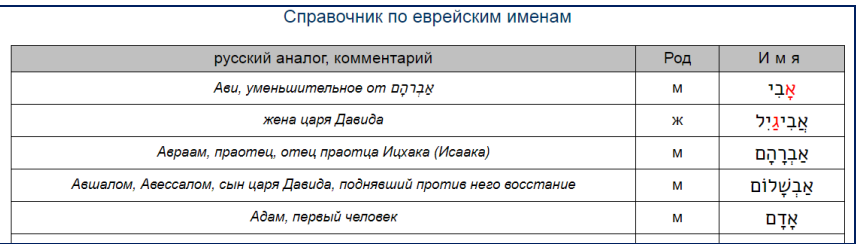

#### <span id="page-37-0"></span>**Расписание и вход на занятие с преподавателем**

Данный раздел предназначен для тех, кто изучает иврит в о н л а й н - г р у п п а х на базе платформы IDAN, а также для преподавателей, ведущих занятия в этих группах.

Чтобы увидеть расписание занятий своей группы, нужно выбрать раздел расписания РАСПИСАНИЕ-ЗАНЯТИЯ, после чего откроется список занятий. Те же, кто одновременно учится или преподает в двух или более группах, увидит список всех занятий своих групп:

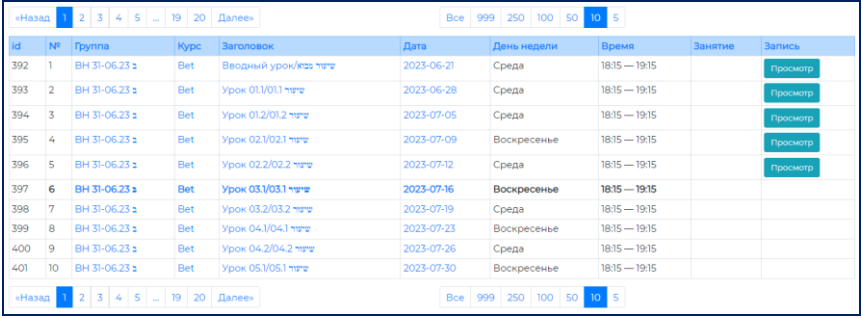

Рассмотрим подробнее информацию, представленную в расписании. Строки расписания по умолчанию выводятся порциями по 10 строк, однако нажатием на иные варианты (50, 100, 250, 999 или ВСЕ) можно изменить размер такой порции. Жирным шрифтом выделены текущая дата и занятия, которые должны состояться в этот день.

В столбце ГРУППА указано название группы, занятие в которой описано в данной строке, в столбце КУРС – название курса (например, Alef или Bet), в столбце ЗАГОЛОВОК – название урока, ДАТА – дата занятие, в столбце ДЕНЬ НЕДЕЛИ – соответствующий день недели, а в столбце ВРЕМЯ – время занятия. Нажатие на выделенный голубым цветом текст из этих столбцов (например, на название той или иной группы, конкретного курса или выбранной даты) позволит отфильтровать строки по выбранному параметру и выдать только те из них, в которых этот параметр будет соответствовать выбранному. Например, нажав на дату 2023-07-09 (9 июля 2023 г.) получим следующий результат (это – только пример, относящийся к преподавателю, работающему в нескольких группах):

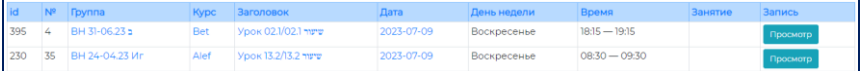

А нажатие на название урока УРОК 01.1/01.1 שיעור позволит получить такую таблицу:

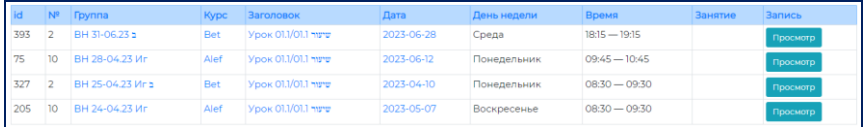

Продолжим рассмотрение столбцов таблицы. Во время проведения занятия, а также за некоторое время до его начала (как правило, за 15 минут) в соответствующей строке столбца ЗАНЯТИЕ появляется синяя кнопка войн , нажатие на которую позволяет подключиться к занятию, проводимому на той или иной платформе онлайн-уроков. В крайнем правом столбце находятся кнопки просмотр Нажатие на такую кнопку позволит посмотреть запись соответствующего занятия.

Нажатие на название того или иного столбца, находящееся в заголовке стаблицы, позволит отсортировать строки таблицы по этому параметру (например, по номеру занятия, по курсам, по названиям уроков, по дате и т. п.).

Отметим, что имеется еще одна возможность зайти на занятие во время этого занятия, а также за определенное время до его начала (как правило, за 15 минут). Для этого нужно выбрать раздел меню РАСПИСАНИЕ-ВОЙТИ В ТЕКУЩЕЕ ЗАНЯТИЕ.